## **Creating Videos with SMART Recorder**

## **Accessing and Recording Using the SMART Recorder:**

- 1. To open the **SMART Recorder** tool, click on the **START** menu and scroll to find the **SMART TECHNOLOGIES** folder. Choose the **SMART RECORDER**.
- 2. The SMART Recorder will open in a pop-up window. Before you press record, you can choose the area that you would like to record. Click the drop-down arrow next to the record button.

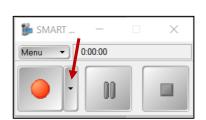

SMART Recorder

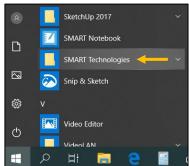

**Record Desktop (Default):** This choice will record the entire screen. If this is your option, you can just click the record button. **Record Area:** Draw a rectangle around the area you would like to record. If you click to a new page, the recording area will remain the same on the next page.

**Record Window:** Select the window you would like to record. If you click to a new page, the recording area will remain the same on the next page.

- \*NOTE: As soon as you make your selection, the recording will automatically begin. You will see the timer start. This tool will record video AND audio. Your laptop has a built-in microphone.
- \*NOTE: If you do not want the toolbar to be part of your recording, you can minimize it. The toolbar will be accessible at the bottom of your screen.

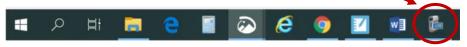

- \*NOTE: You are <u>not</u> limited to recording in Notebook. This recording tool will record whatever program is open on your screen.
- \*NOTE: If you need to mark-up a document with pens, highlighters, etc., your best option is to remain in Notebook.
- \*NOTE: You can pause the video during the recording.
- 3. When you are finished recording, press the **STOP** button. You will automatically be prompted to save the video. Choose a location to save the video, give it a title, and press **SAVE**. The longer your video, the longer it will take to convert and save it. **To speed up the process, consider making shorter clips**.

## **Moving Documents to SMART Notebook:**

- 1. Open your document (Word, PowerPoint, PDF, etc.)
- 2. Go to File and Print.
- 3. Choose **SMART Notebook** as your printer and press **Print**.

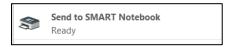

- \*NOTE: It will print all pages of the file (page for page). You can choose specific pages to print.
- \*NOTE: Once pages are in Notebook, you will be able to write on them using the drawing tools.
- \*NOTE: Pages that are printed to Notebook can **not** be altered. They are mere images.

## **Adding Your Videos to Google Classroom:**

- 1. Open your Google Classroom. You can access it directly through ClassLink.
- 2. Click on the CLASSWORK tab.
- 3. Click the **CREATE** button and choose either Assignment, Material, or Question.

**Assignment:** You will need to attach the video AND an activity for the students to complete. They will return their finished activity to you for feedback.

Material: This is just to provide information to the students. They will NOT return any finished activities to you.

**Question:** After watching the attached video, students can complete a discussion post. They will be able to comment on each other's posts.

- 4. Enter a title for this post.
- 5. Click the **ADD** button and choose **FILE**. Press the button that says **Select Files from your Device**.

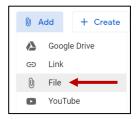

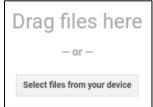

Navigate to find your saved video. Double-click it or click it once and press OPEN.
You can add as many files as you like before you upload. Simply press the
Add More Files button to add another document or video.

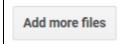

7. When you are finished, press **UPLOAD**.

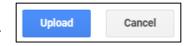

\*NOTE: If you chose to do an assignment, you will need to select whether students will be able to edit or view the file or if you want to make a copy of the file for each student.

8. Select more classes if multiple classes should receive the same post. Click the drop-down arrow next to the class name and place a checkmark beside the classes that should receive the post.

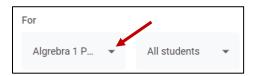

9. When finished, press **POST**. Or you can click the drop-down arrow to save the post as a draft or schedule to push the post out at a later date and time.

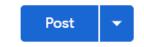